# 2.6 SUPPLIERS

### 2.6.1 HOW TO ADD OR CREATE A SUPPLIER

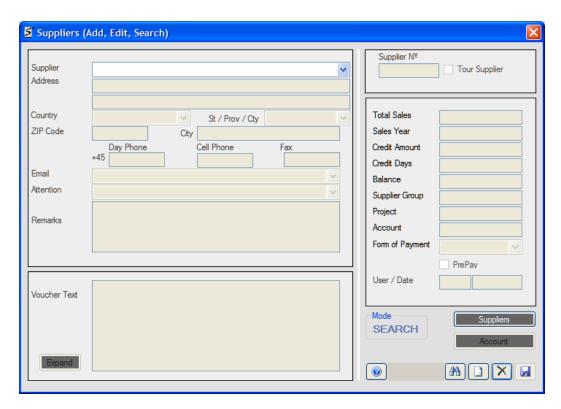

### **Open Options**

| # | Action | Notes                                                                       |
|---|--------|-----------------------------------------------------------------------------|
| 1 | Select | From the Main Menu Options: 'Administration', 'Maintenance', 'Suppliers' or |
| 2 | Press  | 'Supplier Form' Button from the PRODUCTS Windows Form.                      |

The Supplier Windows Form will open in the 'Search Mode'. To change to the 'New Mode':

| # | Action | Button or Icon | Notes                                              |
|---|--------|----------------|----------------------------------------------------|
| 1 | New    |                | Changes the Supplier Windows Form into 'New Mode'. |

Once you are in 'New Mode' then, enter the following fields:

# Mandatory Fields (Underlined)

| # | Enter           | Notes                                      | Input            |
|---|-----------------|--------------------------------------------|------------------|
| 1 | Supplier Name * | The name of the Supplier.                  | Alpha<br>Numeric |
| 2 | Country         | The country where the Supplier is located. | Select           |
| 3 | City            | The City where the Supplier is located.    | Alpha<br>Numeric |

| 4 | Day Phone | A phone number where the Supplier may be located. | Numeric |
|---|-----------|---------------------------------------------------|---------|
|---|-----------|---------------------------------------------------|---------|

# \* Notes and Suggestions

The Supplier Name Combo Box has a list of all the current Suppliers on the database. To see if the Supplier you are creating already exists, either open the Combo Box or enter some text and the Combo Box will open and display the Suppliers that match the text entered. Selecting a Supplier will display all the current data there is on the Supplier. Add or Edit the information as required.

# **Final Actions**

| # | Action | Button or Icon | Notes                                                                      |
|---|--------|----------------|----------------------------------------------------------------------------|
| 1 | Save   |                | Saves the Supplier to the database.                                        |
| 2 | Exit   | ×              | Exits the SUPPLIERS Windows Form and returns to the previous Windows Form. |

### **Optional Fields**

| #  | Enter           | Notes                                                                                                    | Input                       |
|----|-----------------|----------------------------------------------------------------------------------------------------|-----------------------------|
| 1  | Address         | The address of the Supplier. Use both fields if required.                                                                            |                             |
| 2  | Province/State  | If enabled, select the corresponding Province or State.                                                                              | Select                      |
| 3  | Post Code       | The Post or ZIP Code of the Supplier.                                                                                                | Alpha<br>Numeric            |
| 4  | Mobile          | The Mobile or Cell phone number of the contact at the Supplier.                                                                      | Numeric                     |
| 5  | Fax             | The Fax number of the Supplier.                                                                                                    | Numeric                     |
| 6  | e-mail          | The e-mail of the Supplier. Must contain one '@' and one '.'.                                                                        | Alpha<br>Numeric            |
| 7  | Attention       | The name of the Contact at the Supplier.                                                                                             | Alpha<br>Numeric            |
| 8  | Remarks         | Any relevant remarks about the Supplier. This information is internal only and will not be displayed anywhere else but in this form. | Alpha<br>Numeric            |
| 9  | Voucher Text    | The text that should accompany any voucher emitted for this Supplier.                                                                | Alpha<br>Numeric            |
| 10 | Credit Amount   | The Credit Amount that this Supplier will give the company.                                                                          | Numeric<br>with<br>Decimals |
| 11 | Credit Days     | The Days of Credit that the Supplier has agreed to give the company.                                                                 | Numeric                     |
| 12 | Supplier Group  | If this Supplier belongs to any Supplier Group.                                                                                      | Alpha<br>Numeric            |
| 13 | Project         | If this Supplier belongs to any Project.                                                                                             | Alpha<br>Numeric            |
| 14 | Account         | The account which is linked to this Supplier.                                                                                        | Numeric                     |
| 15 | Form of Payment | The Form of Payment for this Supplier.                                                                                               | Select                      |

| 16 | 6 Prepay | If the services rendered by this Supplier have to be prepaid. Checked means they have to be prepaid. Unchecked means it does not have to be prepaid. | <b>√</b> |
|----|----------|----------------------------------------------------------------------------------------------------|----------|
|----|----------|----------------------------------------------------------------------------------------------------|----------|

# Display Fields

| # | Enter          | Notes                                                                        | Input    |
|---|----------------|------------------------------------------------------------------------------|----------|
| 1 | Total Sales    | Displays the Totals Sales of this Supplier.                                  | Disabled |
| 2 | Sales Year     | Displays this Year's Sales.                                                  | Disabled |
| 3 | Balance        | Displays any amounts outstanding.                                            | Disabled |
| 4 | By User / Date | Displays the User and the Date when this Supplier's Information was changed. | Disabled |

# Other Buttons

| # | Action | Button or Icon | Notes                                                             |
|---|--------|----------------|-------------------------------------------------------------------|
| 1 | Press  | New Supplier   | Signals that a New Supplier is to be created.                     |
| 2 | Press  | Account        |                                                                   |
| 3 | Press  | Expand         | Expands the Voucher Text so that more information may be entered. |
| 4 | Press  | 0              | Displays the Help Page                                            |

#### 2.6.2 HOW TO EDIT A SUPPLIER

### **Open Options**

| # | Action | Notes                                                                       |
|---|--------|-----------------------------------------------------------------------------|
| 1 | Select | From the Main Menu Options: 'Administration', 'Maintenance', 'Suppliers' or |
| 2 | Press  | 'Supplier Form' Button from the INVOICE LINE PRODUCTS Windows Form.         |

The Supplier Windows Form will open in the 'Search Mode'. Select a Supplier from the Drop-Down List.

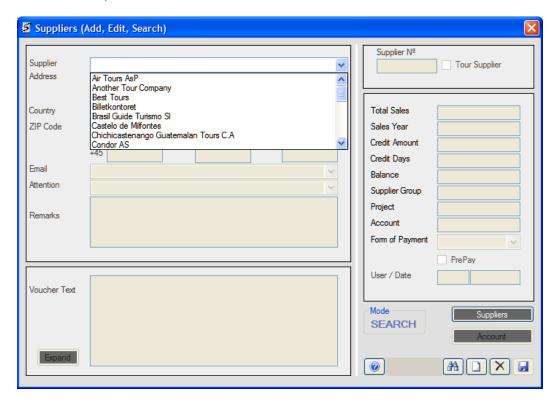

Once a Supplier has been selected, all the information available on that Supplier will be displayed. Once that has been done then the system will be in the 'Edit Mode' and you may begin to Add or Edit the Supplier Information.

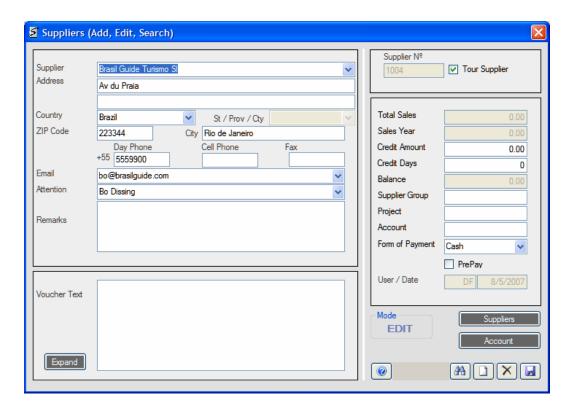

# **Final Actions**

| # | Action | Button or Icon | Notes                                                                                          |
|---|--------|----------------|------------------------------------------------------------------------------------------------|
| 1 | Save   |                | Saves the Supplier to the database.                                                            |
| 2 | Exit   | ×              | Exits the SUPPLIERS (Add, Edit, Search) Windows Form and returns to the previous Windows Form. |

----000-----

#### 2.6.3 HOW TO SEARCH FOR A SUPPLIER

# **Open Options**

| # | Action | Notes                                                                       |
|---|--------|-----------------------------------------------------------------------------|
| 1 | Select | From the Main Menu Options: 'Administration', 'Maintenance', 'Suppliers' or |
| 2 | Press  | 'Supplier Form' Button from the PRODUCTS Windows Form.                      |

The Supplier Windows Form will open in the 'Search Mode'. Select a Supplier from the Drop-Down List.

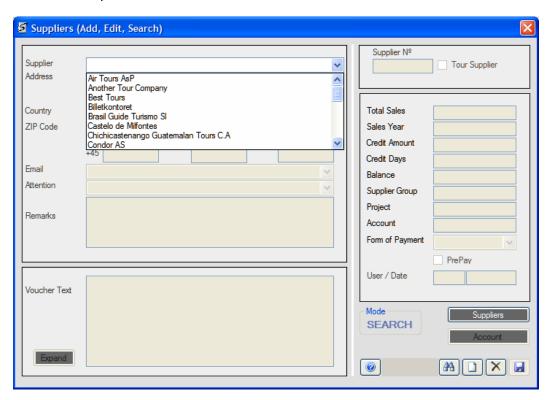

or

| # | Action | Button or Icon | Notes                                  |
|---|--------|----------------|----------------------------------------|
| 1 | Press  | Suppliers      | Opens the Suppliers List Windows Form. |

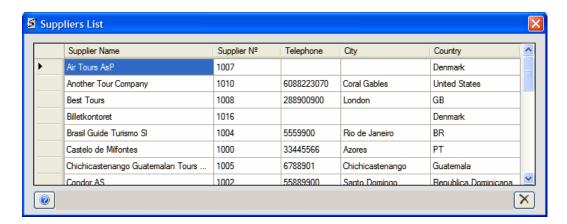

This option gives you more information on the Supplier than the Drop-Down List. To Select the Supplier:

| # | Action           | Button or Icon | Notes                                                                                                    |
|---|------------------|----------------|----------------------------------------------------------------------------------------------------|
| 1 | Double-<br>click | •              | The Row Header Control Box on the left of the row where the Supplier is located. The Supplier Information will be returned and displayed in the Supplier Windows Form. |